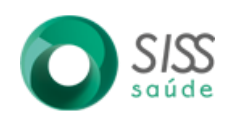

## **PONTO DE ESTOQUE**

1° Selecionar o módulo Almoxarifado, e clicar no campo "Ponto de Estoque".<br>MENU PRINCIPAL · Último Acesso: 07/02/2022 14:15:32 no IP: 10.10.40.135

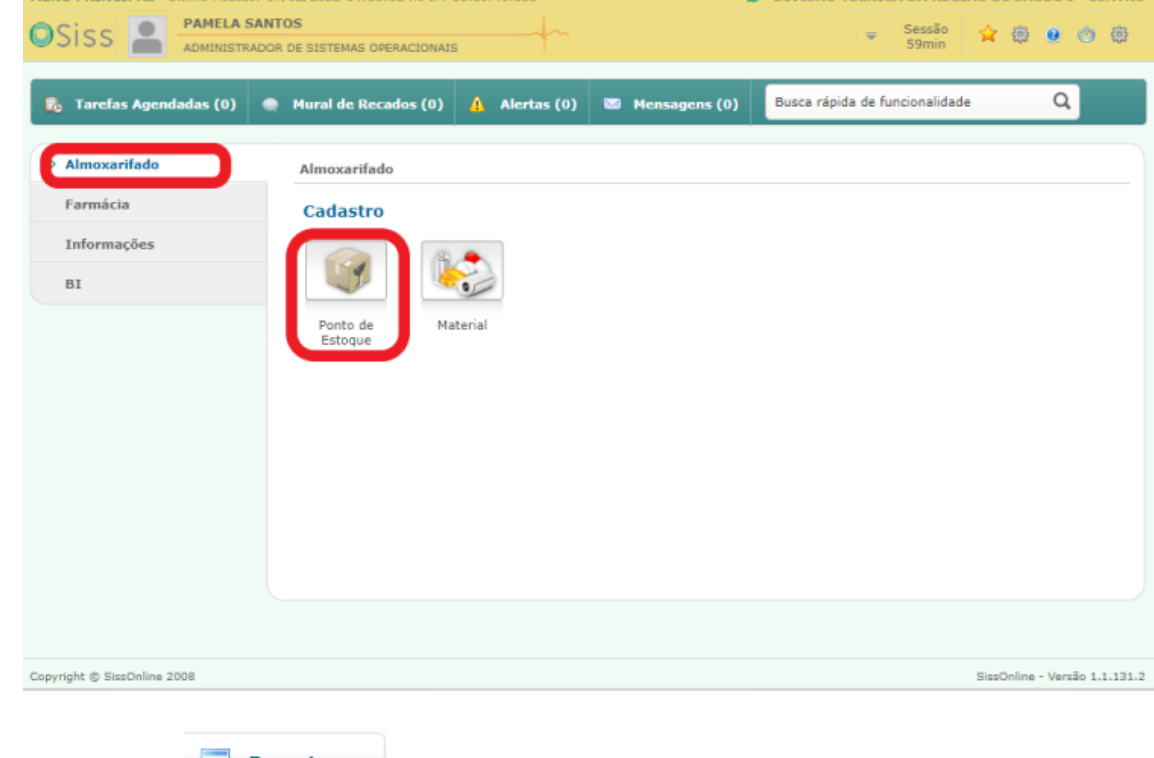

# 2° Clicar em "  $\frac{1}{2}$ <sup>Pesquisar</sub> " para visualizar o saldo no ponto de estoque e cotas.</sup>

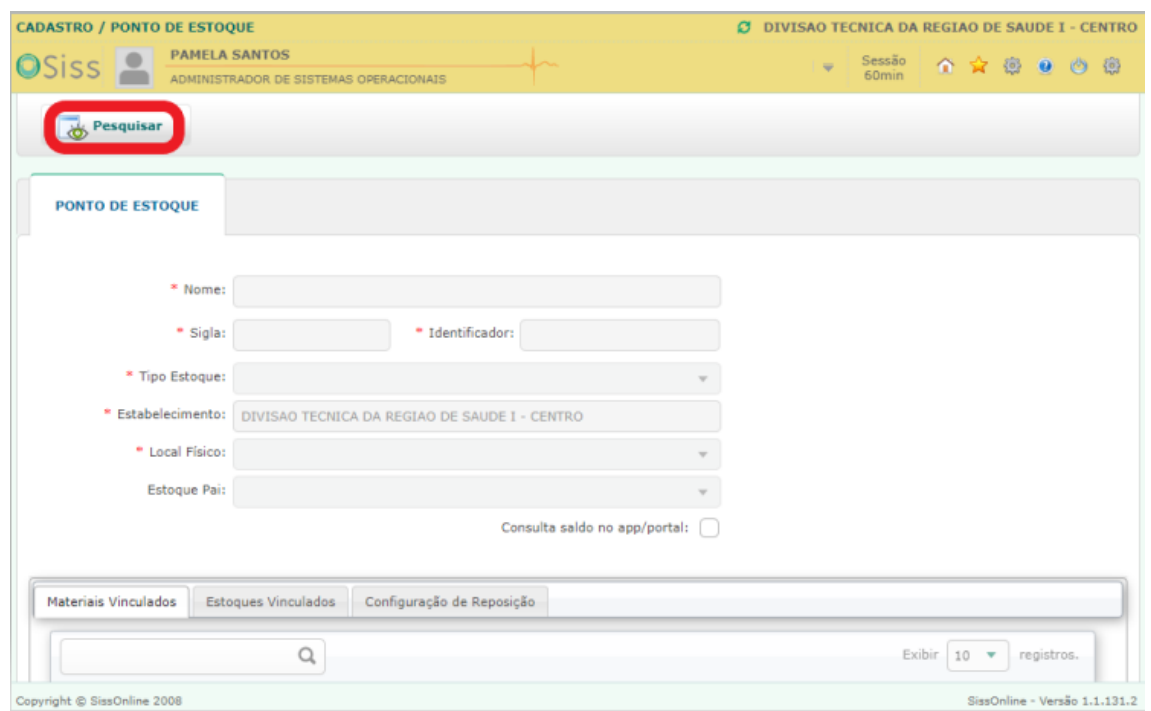

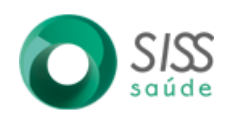

3° Clicar em Pesquisar, em seguida buscar por "vacina regiao".

Obs. Esta tela permite você buscar outros pontos de estoques de outras unidades.

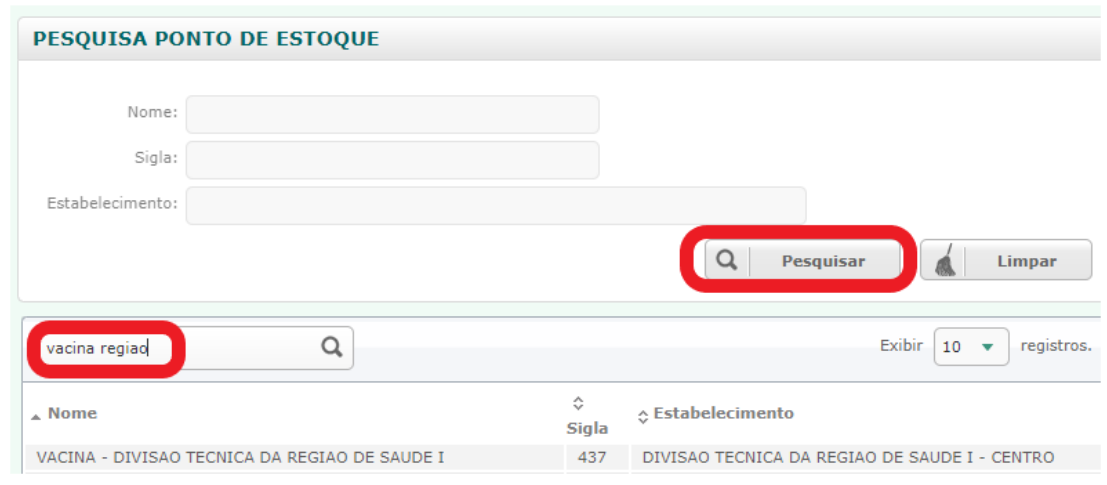

#### 4° Na tela conseguimos visualizar os itens que estão cadastrados em seu ponto de estoque, visualizar o saldo atual e cota, conforme imagem abaixo:

1- Saldo atual: Saldo total do item

#### 2- Saldo Máximo: Cota

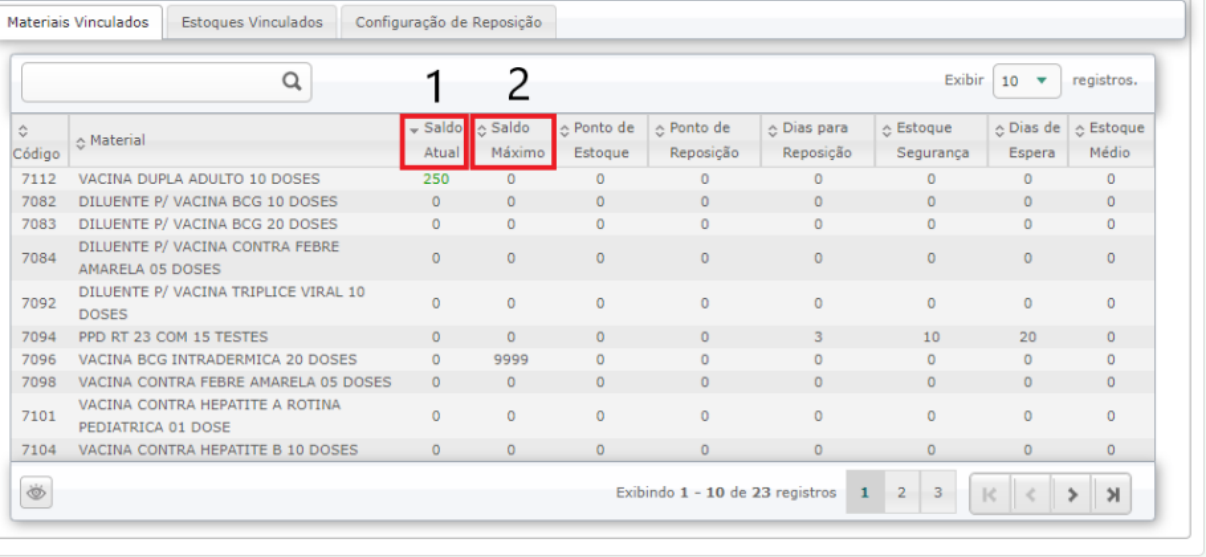

yright © SissOnline 2008

 $\sim$  Voltar ao topo

SissOnline - Versão 1.1.131.2

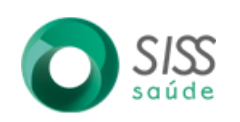

# **RELATÓRIOS**

1° Selecionar no menu lateral "Informações" e clicar na tela "Emissão de Relatórios".

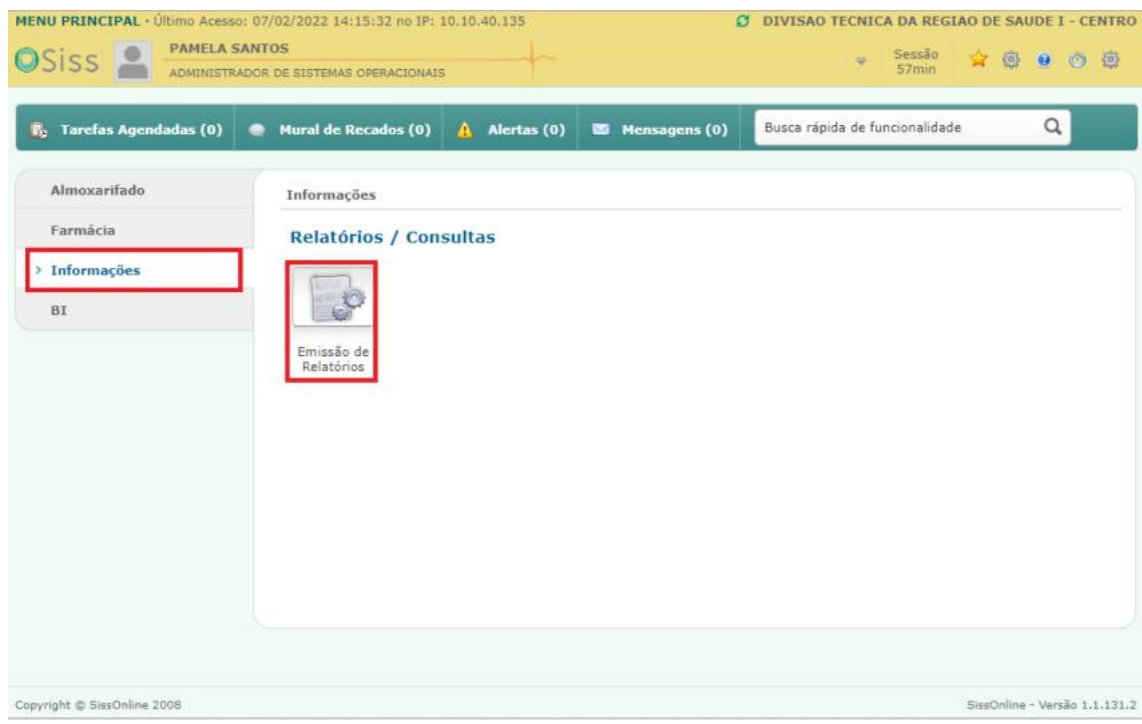

#### Relatórios disponíveis:

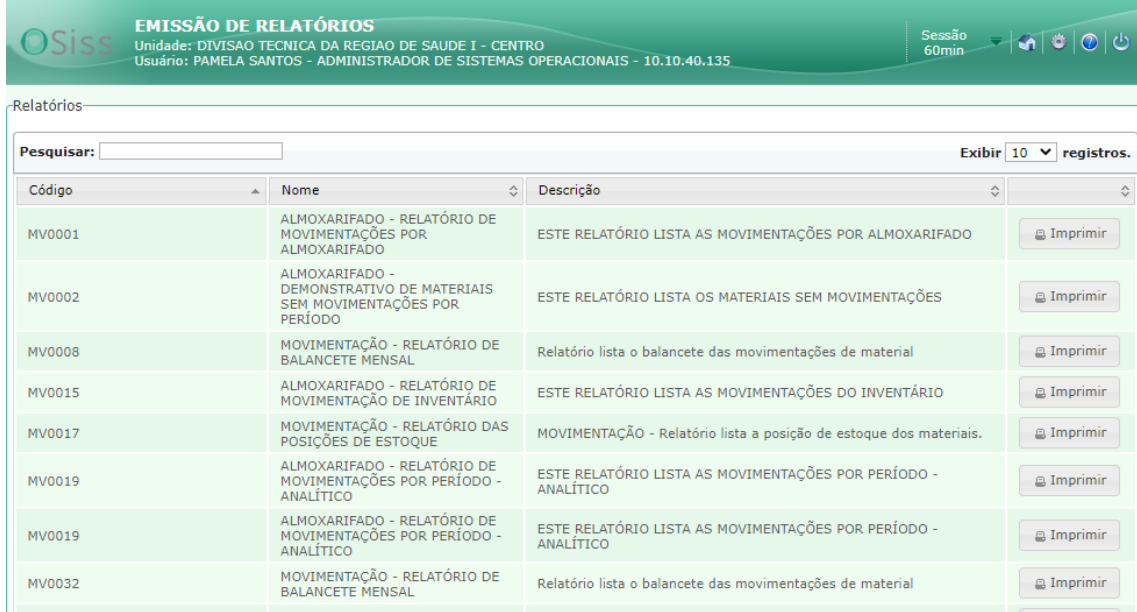

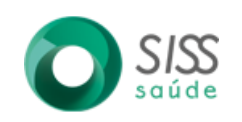

### **BI:**

1° Selecionar no menu lateral "BI" e clicar na tela "Relatórios Power BI".

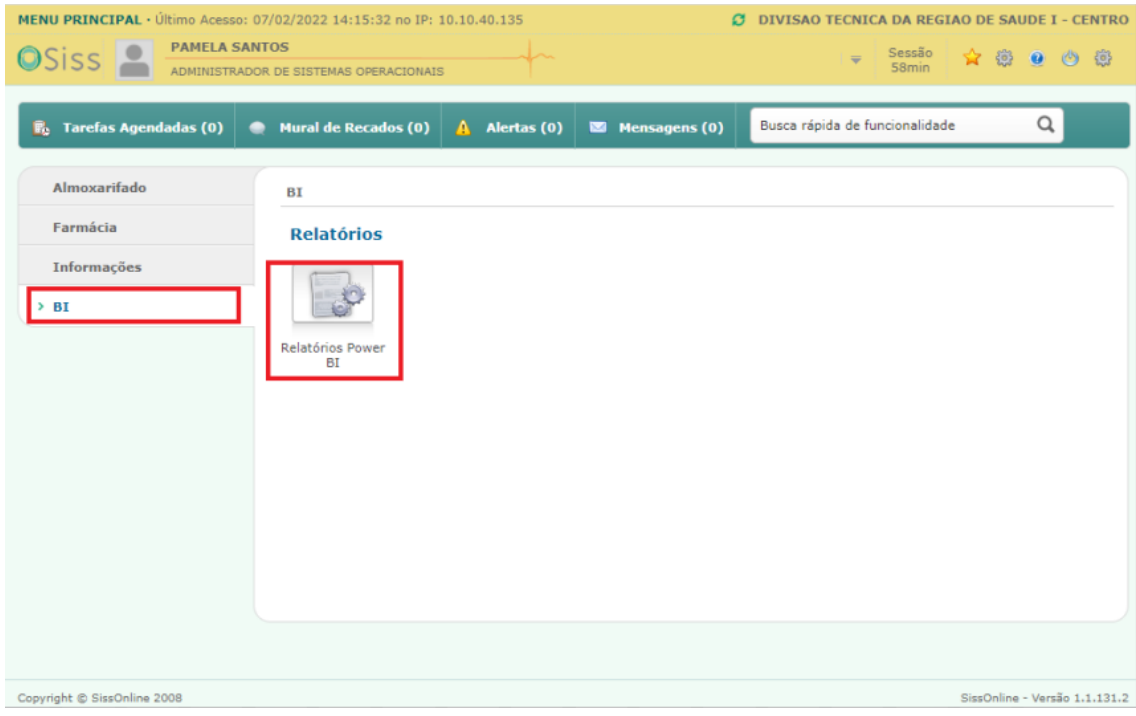

#### Relatórios disponíveis:

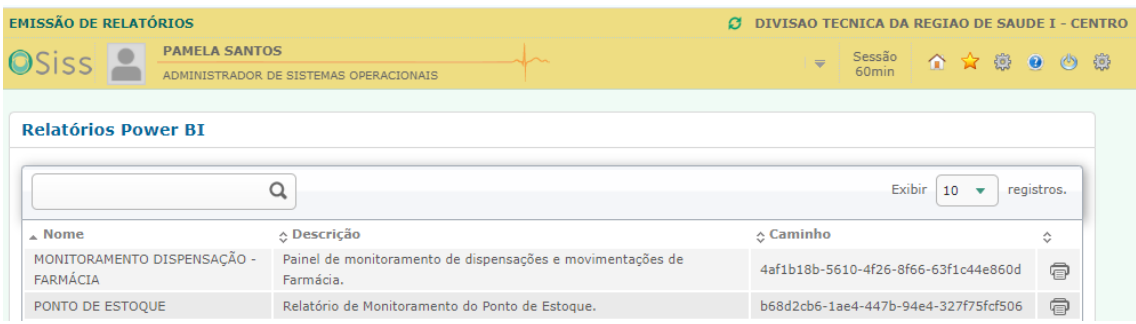